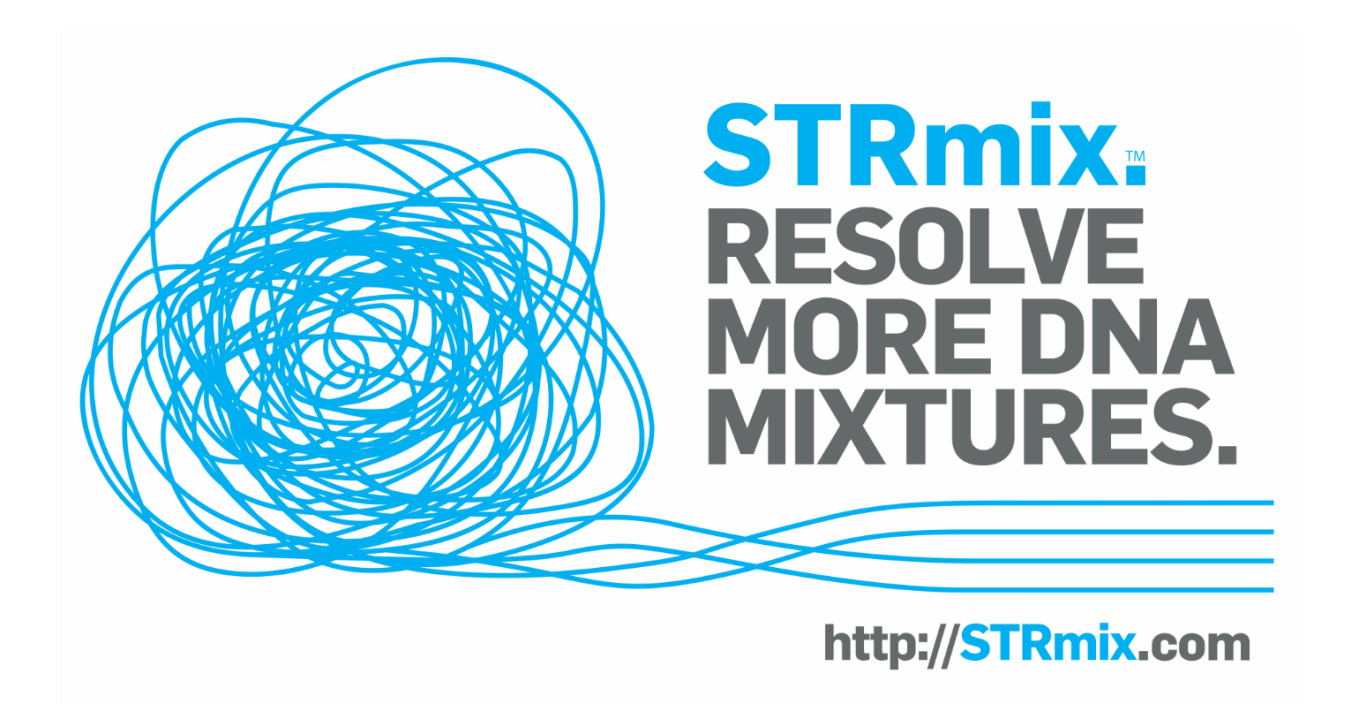

# **STRmix™ 2.8 Installation Manual**

**Copyright © Institute of Environmental Science & Research Ltd ("ESR") 2020**

**All rights reserved. No part of this work covered by copyright may be reproduced, used or copied in any form or by any means (graphic, electronic or mechanical, including photocopying, recording, taping, or information retrieval systems) without the prior written consent of ESR.**

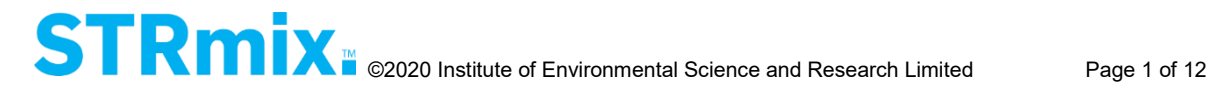

# **1. STRmix™ V2.8 Software Installation**

# **1.1 System requirements**

The following are the hardware and software specifications to run STRmix™:

## **Hardware**

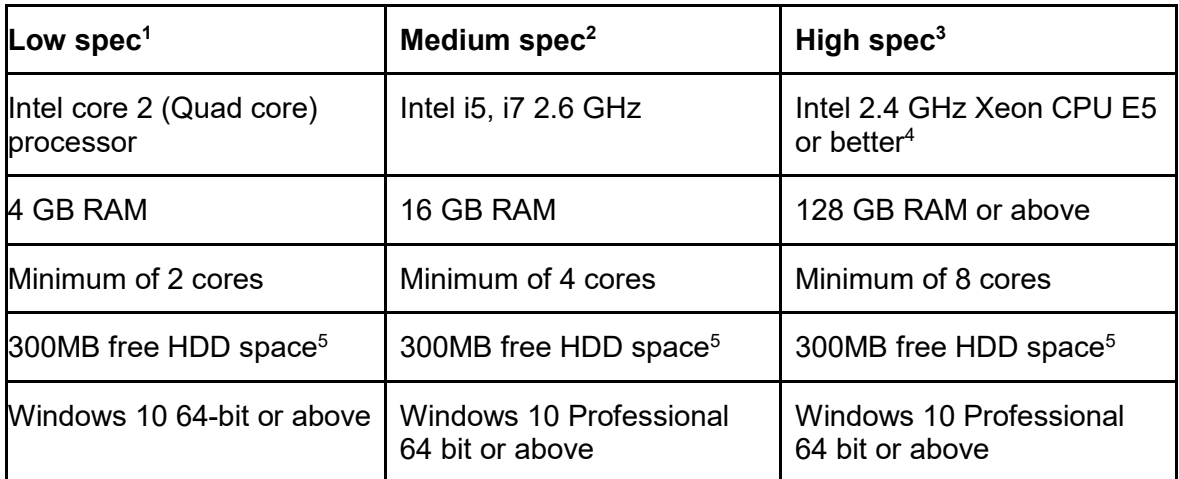

<sup>1</sup>will run most 1, 2 and some 3 person mixtures, particularly in low memory mode, may also run some 4 person cases.

<sup>2</sup>will run most 1, 2, 3 and 4 person mixtures, particularly in low memory mode.

**<sup>3</sup>**will run most 1, 2, 3, 4 person mixtures (including with replicates) and some 5 person mixtures (including with replicates).

<sup>4</sup>consult with NicheVision/ESR on particular models if concerned.

<sup>5</sup>this is the space required for the application itself and does not include the space required for results of STRmix™ runs.

## **Software**

Operating System: Windows 10 64-bit recommended.

To determine detailed information about your system:

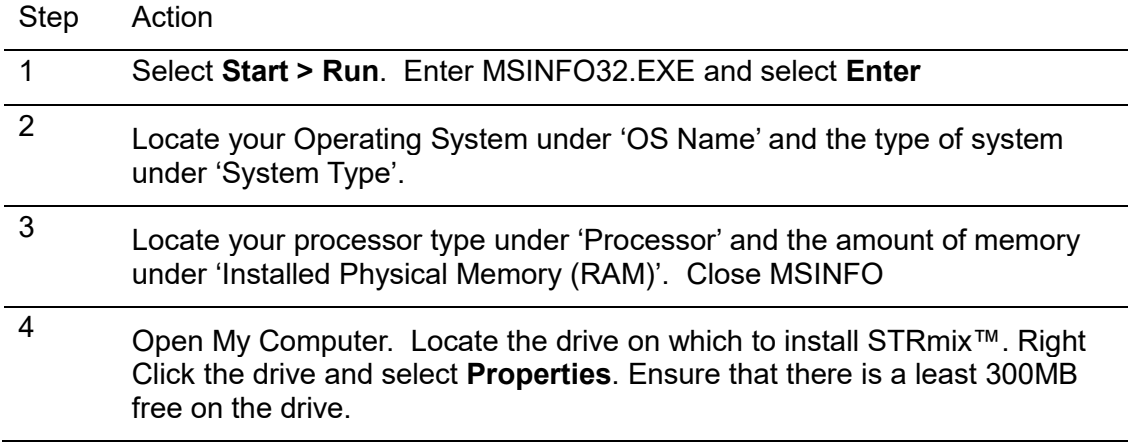

## **Notes**

As with all changes to your system, it is recommended that a backup is created before installing or removing this software.

STRmix™ can be installed under a standard user account.

STRmix<sup>™</sup> can only be installed on 64-bit operating systems.

# **1.2 Existing users - uninstallation of STRmix™ Advanced Report plugin**

The reporting module is built-in to STRmix™ from version 2.5.11 onwards. This means that plugins are no longer needed to run reports.

To avoid error messages, please uninstall the STRmix™ Advanced Report plugin from your STRmix™ installation. Details on how to do this can be found at [http://support.strmix.com/solution/articles/1000251533-how-do-i-uninstall-my-old](http://support.strmix.com/solution/articles/1000251533-how-do-i-uninstall-my-old-advanced-report-)[advanced-report-](http://support.strmix.com/solution/articles/1000251533-how-do-i-uninstall-my-old-advanced-report-)

## **1.3 Existing standalone users – uninstallation of floating licence server**

Installation of STRmix™ v2.8 will uninstall previous standalone installations that use L4J Floating Licence Server Management (most commonly STRmix™ v2.4 series and v2.5.11 standalone installations). Therefore it is safe, and recommended, to uninstall the Floating License Server program.

## **1.4 Updating Default.ini and Report defaults.xml**

After installation of STRmix™ v2.8, you may be asked if you want to Confirm or Revert changes to the Default.ini, Report defaults.xml and two Identifiler kits. **Select Confirm in order for V2.8 to use the updated and developmentally validated default settings.** Note the changes to the Identifiler kits were due to the removal of the drop-in parameters.

## <span id="page-3-0"></span>**1.5 STRmix™ installation**

**Warning: Installation of STRmix™ v2.8 will uninstall your previous version of STRmix™, so please ensure that you only install STRmix™ v2.8 when you are ready to use it.**

Download the STRmix™ installer using the link that has been emailed to you.

On each PC that will run STRmix™, click the STRmix™ Installer to start the STRmix™ installation process. The STRmix™ Setup Wizard screen [\(Figure 1.1\)](#page-4-0) will open.

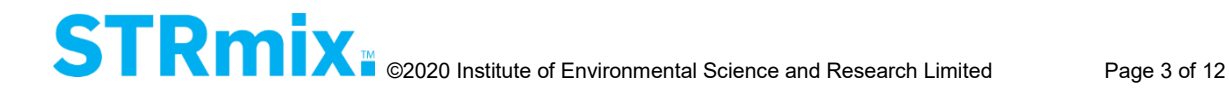

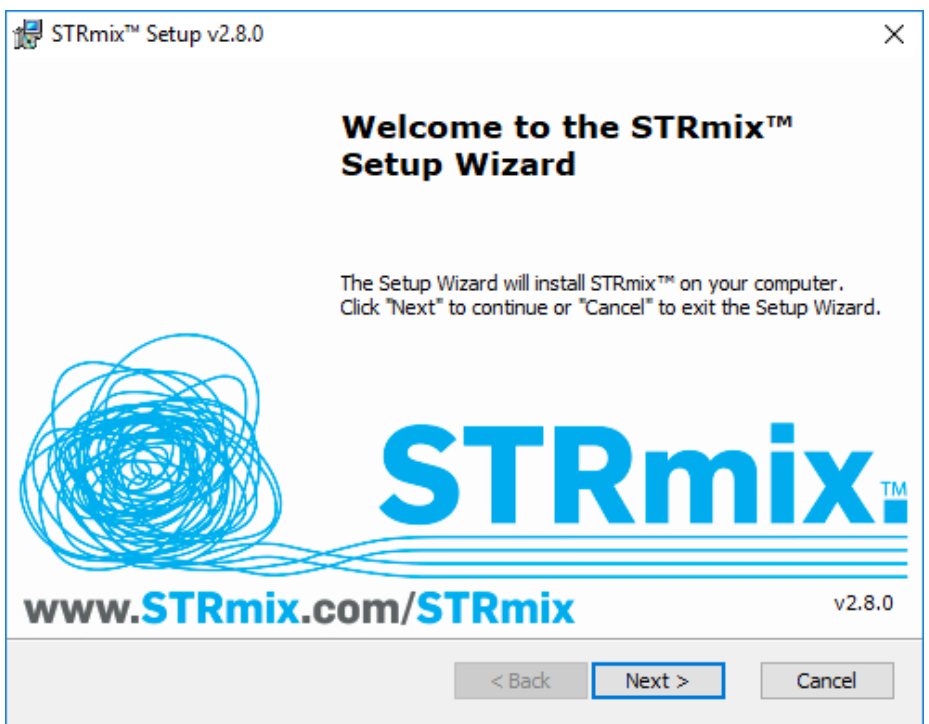

**Figure 1.1 STRmix™ Setup Wizard screen**

<span id="page-4-0"></span>Select **Next** to select the location to install STRmix™ (see [Figure 1.2\)](#page-4-1). The default settings will install STRmix<sup>™</sup> on the local hard drive in the Program Files folder.

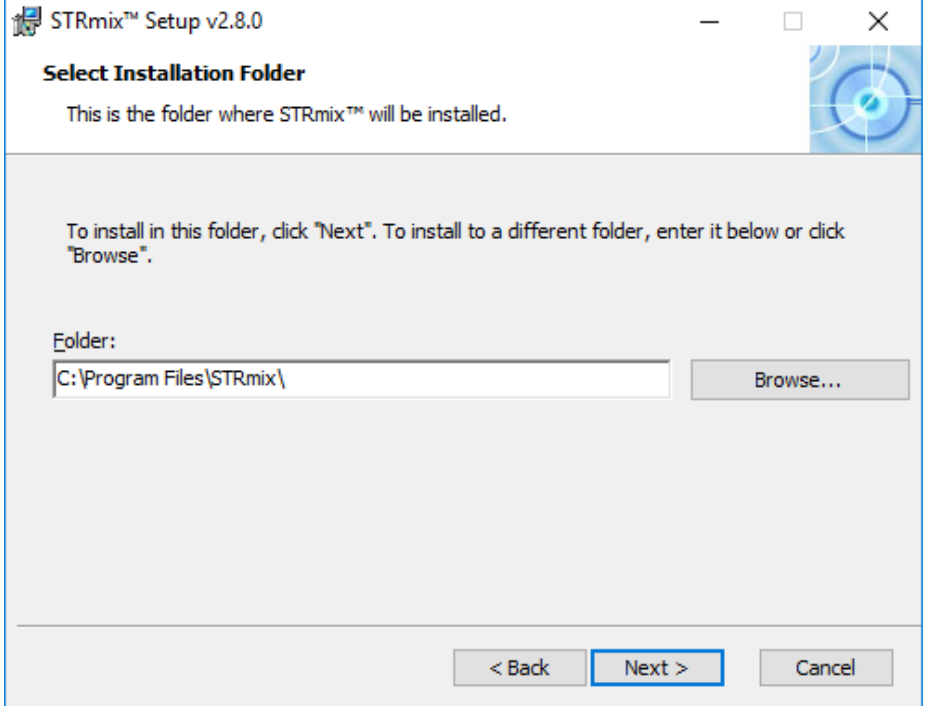

<span id="page-4-1"></span>**Figure 1.2 Select Installation Folder window**

Select **Next** to open the Ready to Install window [\(Figure 1.3\)](#page-5-0).

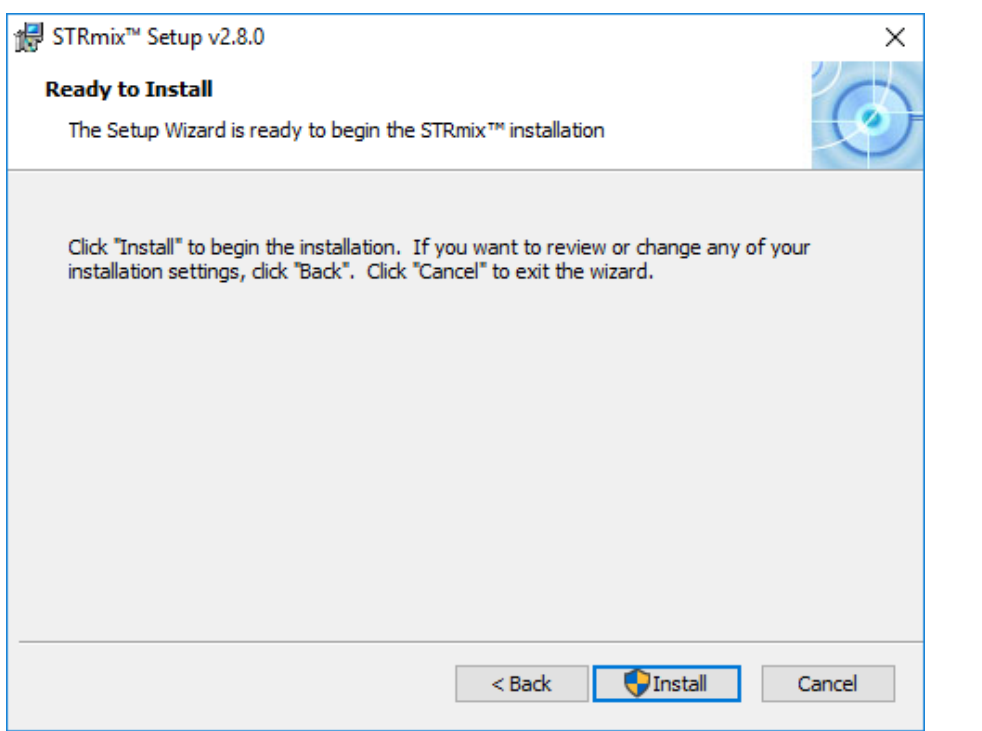

<span id="page-5-0"></span>**Figure 1.3 Ready to Install window**

Select **Install** to install the application on your computer. At the completion of installation [\(Figure 1.4\)](#page-5-1) select **Finish** to close the window.

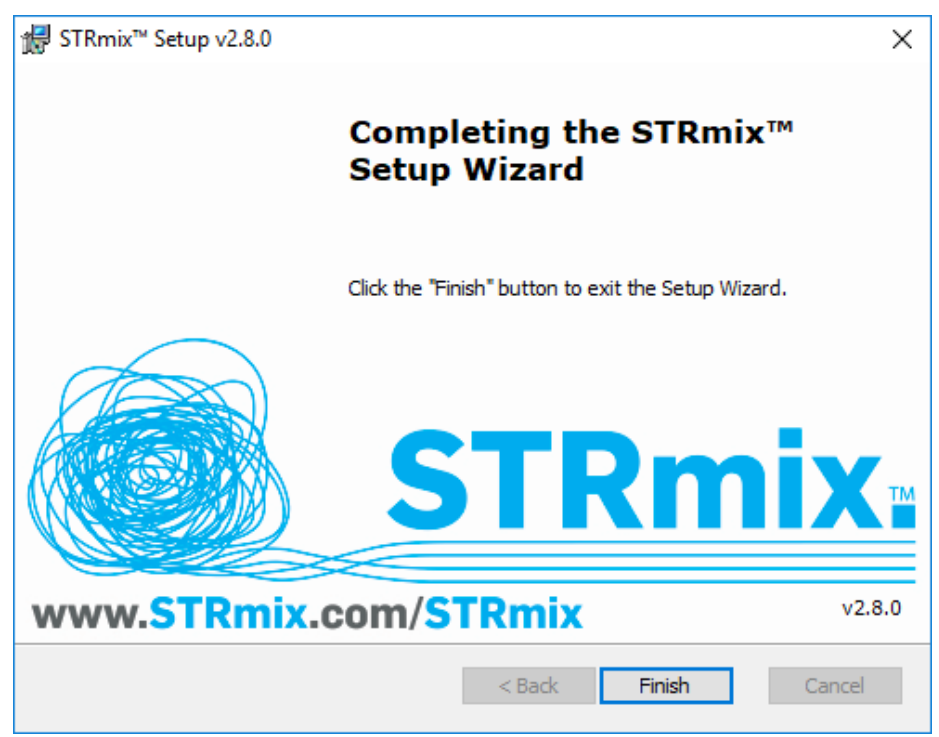

### <span id="page-5-1"></span>**Figure 1.4 Installation Complete window**

Once complete, a STRmix™ menu entry will be available in your Start Menu. Inside this folder there will also be a 'STRmix Results' menu entry available, which will open the default STRmix™ results folder in the Windows File Explorer. STRmix™ configuration files

may be found under the 'ProgramData\STRmix' folder, which is also the default location for STRmix™ results. In Windows 10, the STRmix™ shortcuts are listed under all apps.

# **1.6 User activation of STRmix™ (first time and existing users)**

## **1.6.1 Activation for installations on standalone PCs**

<span id="page-6-1"></span>When you first open STRmix™, the licence ID screen will open [\(Figure 1.5\)](#page-6-0).

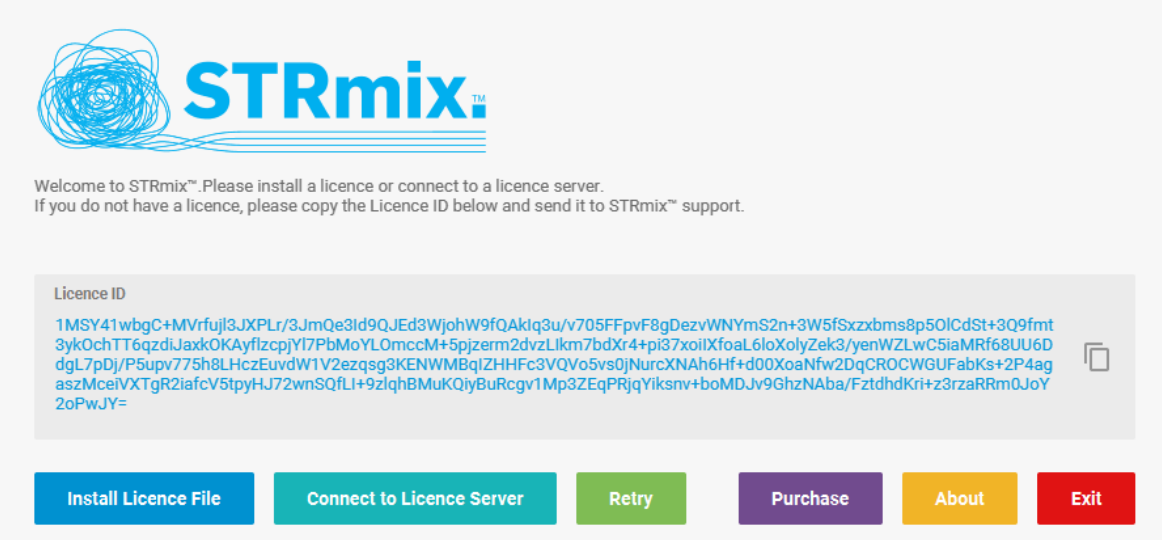

<span id="page-6-0"></span>**Figure 1.5 Licence ID screen**

- 1. Copy the code that appears in the "Licence ID" box using the 'copy' icon or by selecting the text and then selecting CTRL + C on your keyboard
- 2. Email the Licence ID to support@strmix.com
- 3. You will receive a Licence File (.l4j format) back by email, which is specific for the standalone PC on which you have installed STRmix™. Save this file to your hard drive.
- 4. Select **Install Licence File**, navigate to the .l4j file you saved and select **Open**
- 5. A STRmix™ Licence Agreement or Amended Licence Wording will appear [\(Figure](#page-7-0)  [1.6\)](#page-7-0). Scroll to the bottom and click **Yes, I Accept** to complete the installation.
- 6. Proceed to Section [1.7](#page-11-0) to [Set administrator password.](#page-11-0)

### **Notes:**

If you click **No, I Don't Accept**, your installation will cease.

When emailing the license ID code, please indicate whether it is for an Installed version of STRmix™ or an Evaluation version.

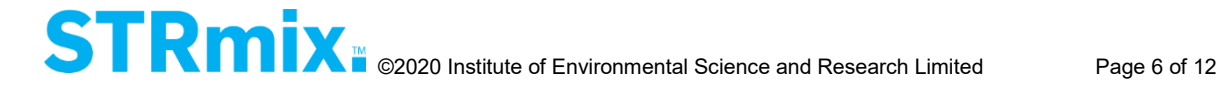

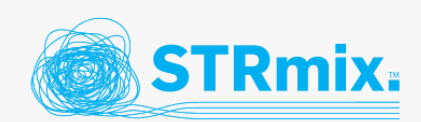

Please read the following license agreement and accept it before using STRmix<sup>10</sup>.

#### **SOFTWARE LICENSE AGREEMENT**

IMPORTANT - READ CAREFULLY: This Software License Agreement ("License") is a legal agreement between you (either an individual or a single legal entity, who will be referred to in this License as ("the Licensee"), and STRmix Limited of New Zealand, New Zealand company number 6445312. ("the Licensor") for the STRmix™ software ("the Software") that accompanies this License, which includes computer software and may include associated media, printed materials, and "online" or electronic documentation. The Software also includes any software updates, add-on components, templates, images, symbols, web services and/or supplementary documentation that the Licensor may provide or make available to the Licensee, or that the Licensee obtains from the use of features or functionality of the Software, after the date the Licensee obtains the initial copy of the Software (whether by delivery of a CD, permitted downloading from the Internet or a dedicated web site, or otherwise) to the extent that such items are not accompanied by a separate license agreement or terms of use. By installing, copying, downloading, accessing or otherwise using the Software, the Licensee agrees to be bound by the terms of this Agreement. The terms of this Agreement may be changed from time to time by the Licensor at the time it releases a new major version of the Software by notifying the Licensee.

No. I Don't Accept

ſ

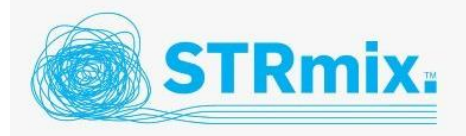

Please read the following license agreement and accept it before using STRmix".

#### SOFTWARE LICENSE AGREEMENT

**IMPORTANT - PLEASE READ CAREFULLY** 

You must have a valid Software License Agreement to use STRmix<sup>™</sup>.

Use of STRmix™ is governed by a Software License Agreement which is a legal agreement between you (either an individual or a single entity) and STRmix Limited of New Zealand. A variation to the standard STRmix™ Software License Agreement ("License Agreement") has been agreed with you, and it is not

reproduced here

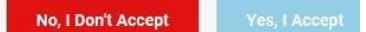

#### <span id="page-7-0"></span>**Figure 1.6 Licence Agreement and Amended Licence screens**

#### **1.6.2 Activation for server-based concurrent use installations**

For server based installations, undertake the following steps on your server machine:

- 1. Download the "STRmix ID Generator.exe" file using the link provided.
- 2. Double click the "STRmix\_ID\_Generator.exe" file to run the STRmix ID Generator temporary setup.
- 3. Select **Install**. The installation will run, and then automatically run the STRmix ID generator [\(Figure 1.7\)](#page-8-0).

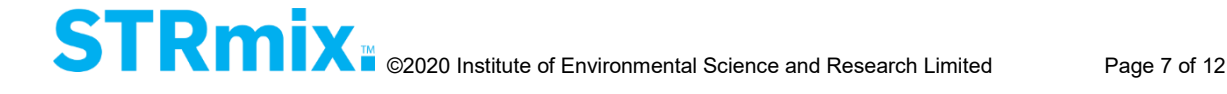

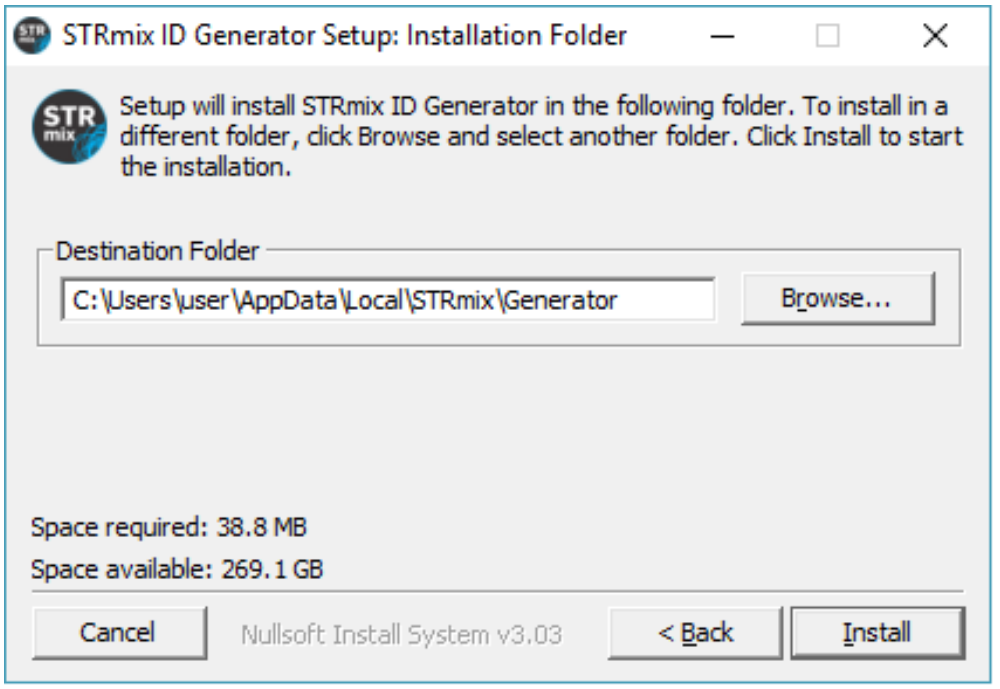

<span id="page-8-0"></span>**Figure 1.7 STRmix™ ID Generator screen**

- 4. This will generate a Licence ID code. Copy it and email it to [support@strmix.com](mailto:support@strmix.com) to obtain your floating licence file.
- 5. Download the "Floating License Server 4.7.2.exe" using the link provided.
- 6. Double click the "Floating License Server 4.7.2.exe" to run the installation.
- 7. Complete the installation using the default steps [\(Figure 1.8\)](#page-8-1).

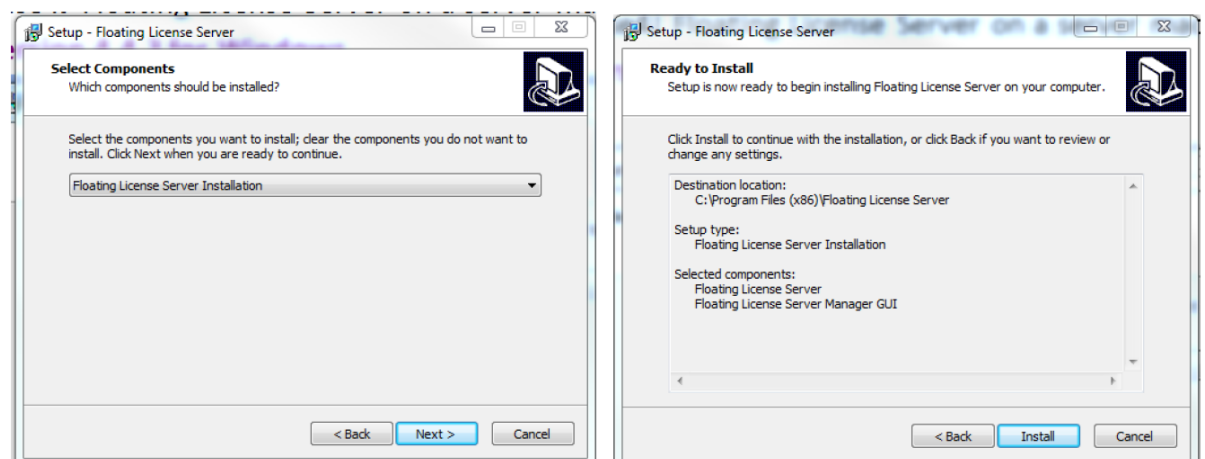

<span id="page-8-1"></span>**Figure 1.8 Installation screens for License Manager**

- 8. Once installation is complete, run the "Floating License Server Management GUI" application from the Start menu.
- 9. Connect to the License Server using IP 127.0.0.1 and Port Number 16090 [\(Figure](#page-9-0)  [1.9\)](#page-9-0).

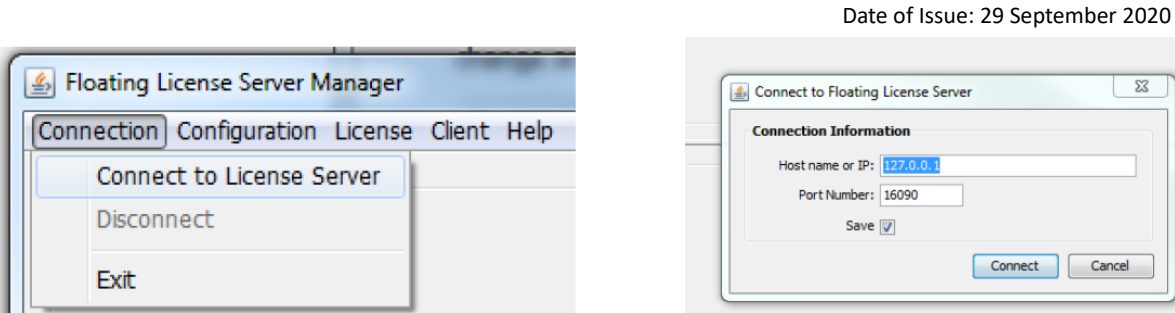

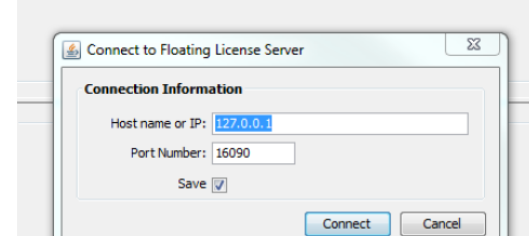

Issued by Institute of Environmental Science and Research Limited

STRmix™ V2.8 Installation Manual

<span id="page-9-0"></span>**Figure 1.9 Connection screens**

Ш

10. Install the floating licence by selecting **License > Install New License** and browse for the .l4j file emailed to you [\(Figure 1.10\)](#page-9-1).

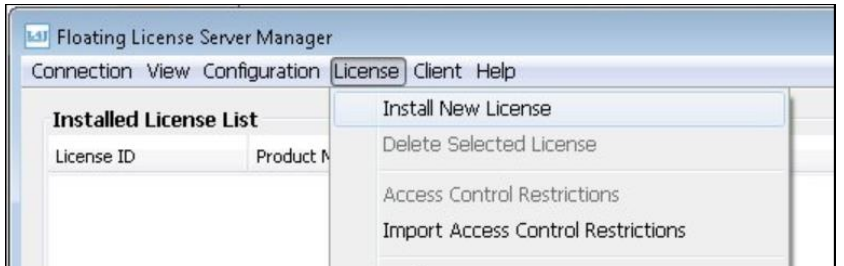

<span id="page-9-1"></span>**Figure 1.10 Installing a new licence into Floating License Server Manager**

11. Open an inbound port through the firewall for connecting to STRmix™:

[Steps below only for Server PC]

- a. From Windows Control panel run "Windows Firewall"
- b. Select Advanced Settings
- c. Under the inbounding rule, create a new rule
- d. Choose a port
- e. Use 16090 as a port number
- f. Name it a "Floating Server Port".

Please do the following on each PC that will run STRmix<sup>™</sup>:

- 1. Install STRmix™ using the instructions in Section [1.5](#page-3-0) above
- 2. Run STRmix<sup>™</sup>
- 3. When you first open STRmix™ you will see [Figure 1.11.](#page-10-0) Select **Connect to Licence Server**.

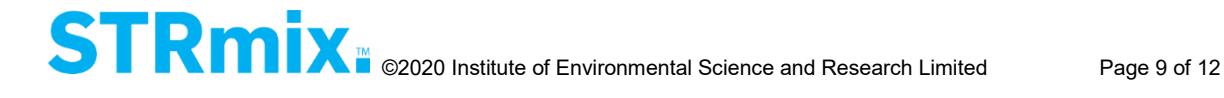

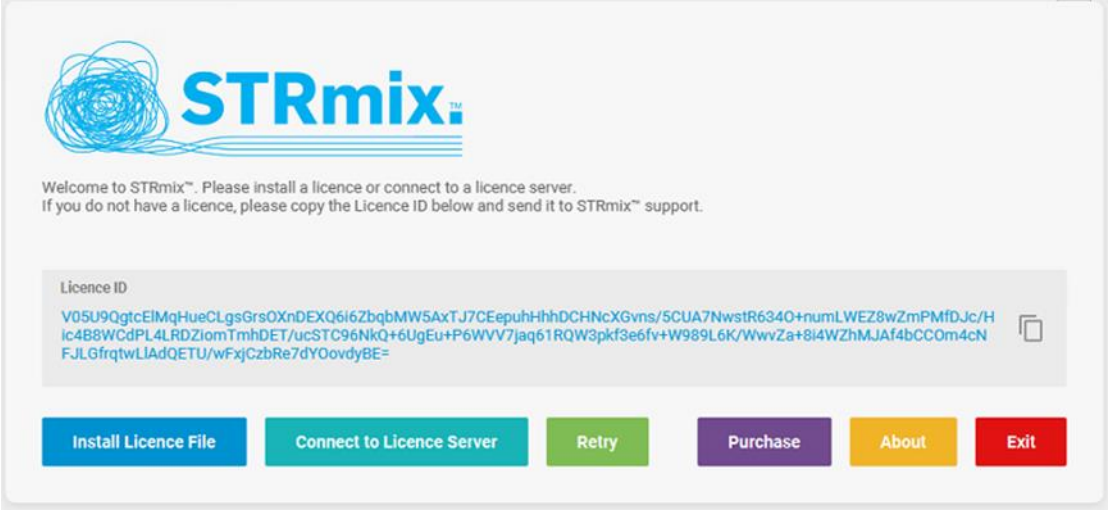

<span id="page-10-0"></span>**Figure 1.11 User Input screen**

4. For the Host Name enter the server PC's IPv4 Address (see further instructions below). For the Port Number enter 16090 [\(Figure 1.12\)](#page-10-1).

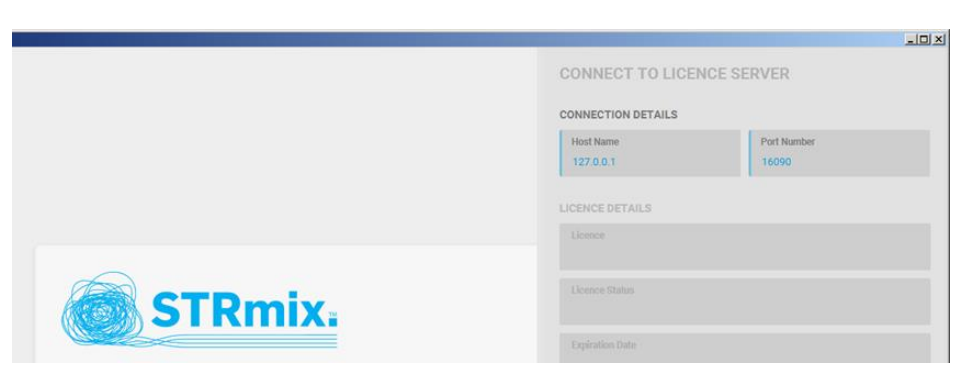

**Figure 1.12 Connect to Licence Server screen**

<span id="page-10-1"></span>To obtain the IPv4 address on the server PC:

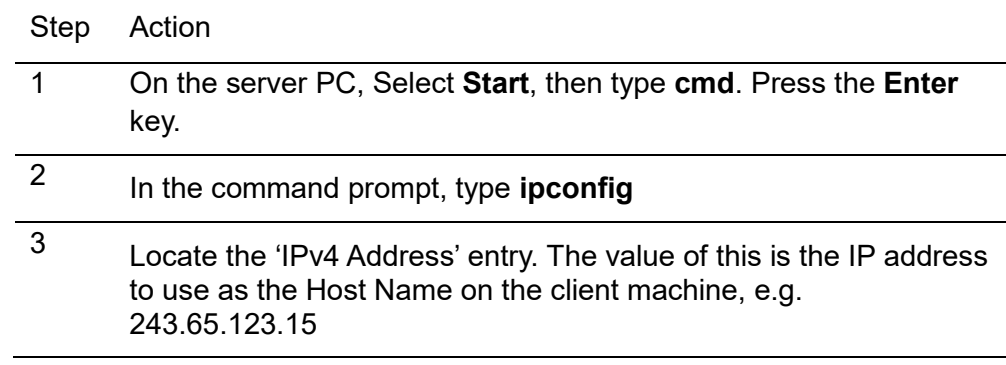

5. Once the Host Name and Port Number have been correctly configured, click **Connect**.

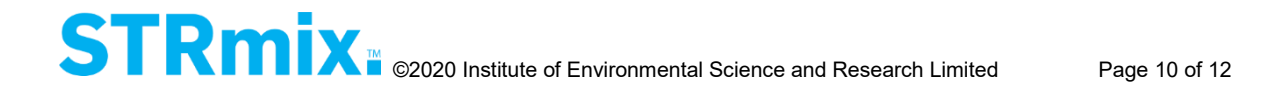

- 6. A STRmix™ Licence Agreement or Amended Licence Wording will appear [\(Figure](#page-7-0)  [1.6](#page-7-0) above). Scroll to the bottom and click **Yes, I Accept** to complete the installation.
- 7. Proceed to Section [1.7](#page-11-0) to [Set administrator password.](#page-11-0)

## **Note:**

If you click **No, I Don't Accept**, your installation will cease.

## **1.6.3 Activation instructions for evaluation and time limited installations**

Evaluation and time limited versions of STRmix™ will be provided as a zipped folder. Unzip the folder in your desired directory locally on your PC. Open the STRmix<sup>™</sup> application by double clicking the STRmix™ icon. Follow the instructions for Section [1.6.1](#page-6-1) to obtain a license.

**Note:** 

If using an evaluation zipped version of STRmix™, then you will need to manually configure the Java virtual machine to allow STRmix™ to use the available memory. See Section [1.9](#page-12-0) for details.

# <span id="page-11-0"></span>**1.7 Set administrator password**

When opening STRmix<sup>™</sup> v2.8 for the first time, users are prompted to enter an Administrator password and select **Set Password** [\(Figure 1.13\)](#page-11-1). Please note that this password is unable to be changed and will be required to authorise all changes made to settings including changes to stutter files, kits, populations and allele frequencies as well as saving defaults (e.g. for Database search). If you do not wish to have an Administrator password, leave the password field blank and select **Don't Protect**. Users will not subsequently be prompted for a password, and all future changes to settings can be made without authorisation.

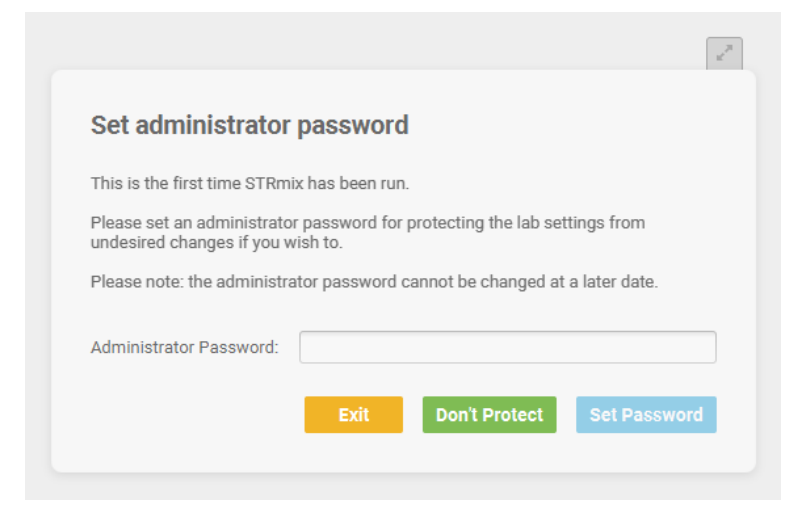

**Figure 1.13 Set Administrator Password screen**

# <span id="page-11-1"></span>**1.8 Uninstalling STRmix™**

To uninstall STRmix™, use Programs and Features in the Windows Control Panel.

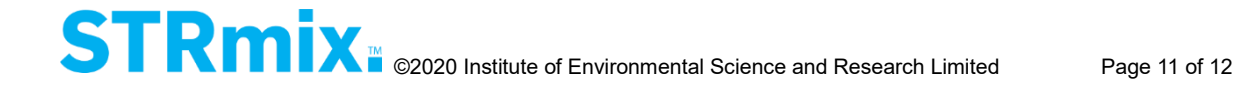

When STRmix™ is uninstalled from a machine all data files generated will remain and only the application files will be removed. Data files may be subsequently moved or deleted from the STRmix™ folder manually.

## <span id="page-12-0"></span>**1.9 Configuring the Java virtual machine – if required**

The STRmix™ installer configures the Java virtual machine at the time of installation to be able to use as much of the computer's installed memory as is reasonable, for best performance. It does this by adding the '-Xmx' parameter to the Java virtual machine inside of the STRmix.l4j.ini file (located in C:\Program Files\STRmix).

For machines with 4GB or less of memory, this is set to the amount available, minus 1GB. For machines with more than 4GB, it is set to the amount available, minus 2GB. If for some reason this is not satisfactory, you may adjust this parameter up or down. Some examples are:

'-Xmx1250M' will allow 1250 megabytes of memory to be used

'-Xmx4G' will allow 4 gigabytes of memory to be used.

It is important to note that this is an upper limit for the Java virtual machine, and will not be used automatically. If used at some point during running of STRmix™, the Java virtual machine may not necessarily release memory back to the operating system unless the program is restarted.

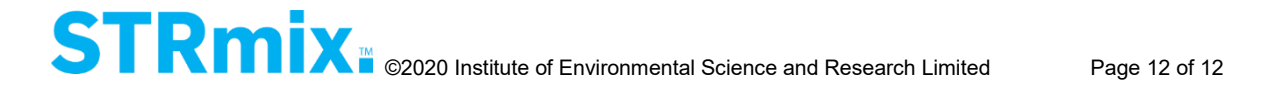